## Instructions to setup the new Microsoft Self-Service Password Reset **Service**

#### **1. Log on to My College.laccd.edu SIS Portal**

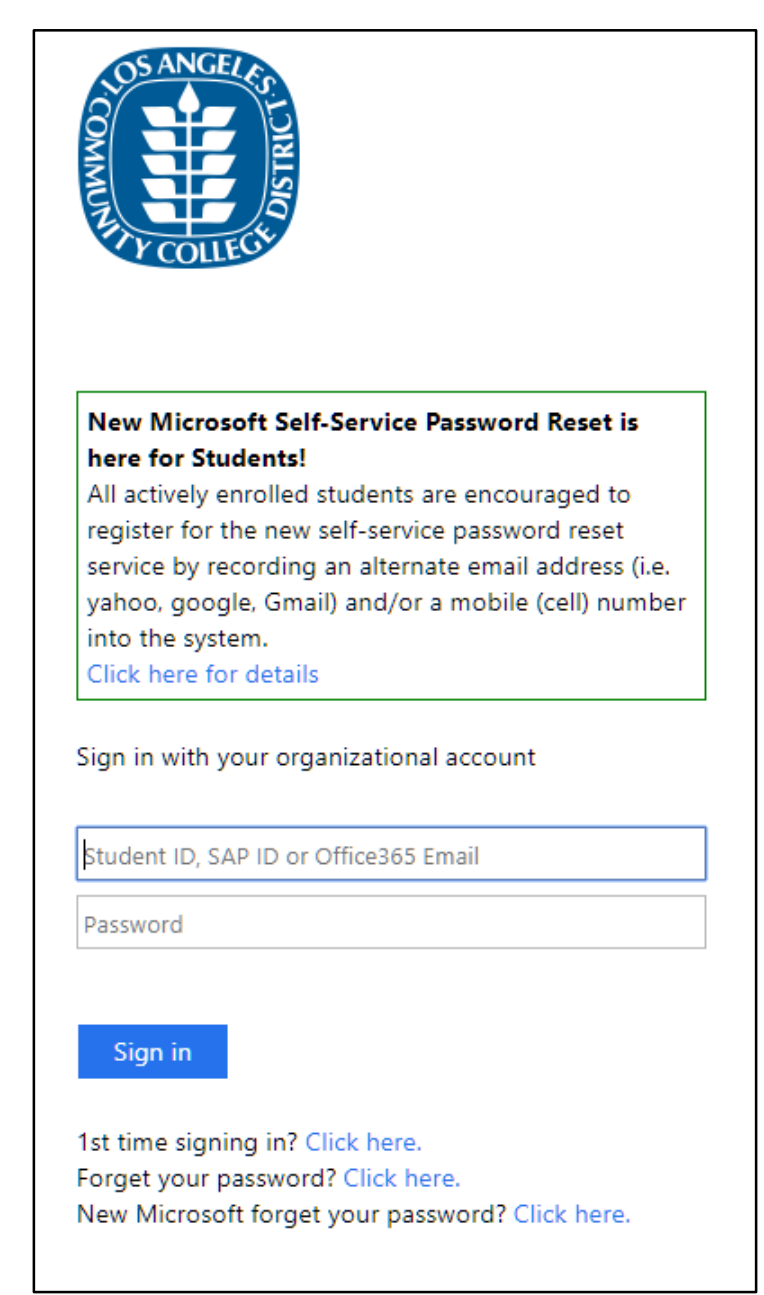

*Figure 1: Mycollege.laccd.edu login page*

#### **2. Click on Email link**

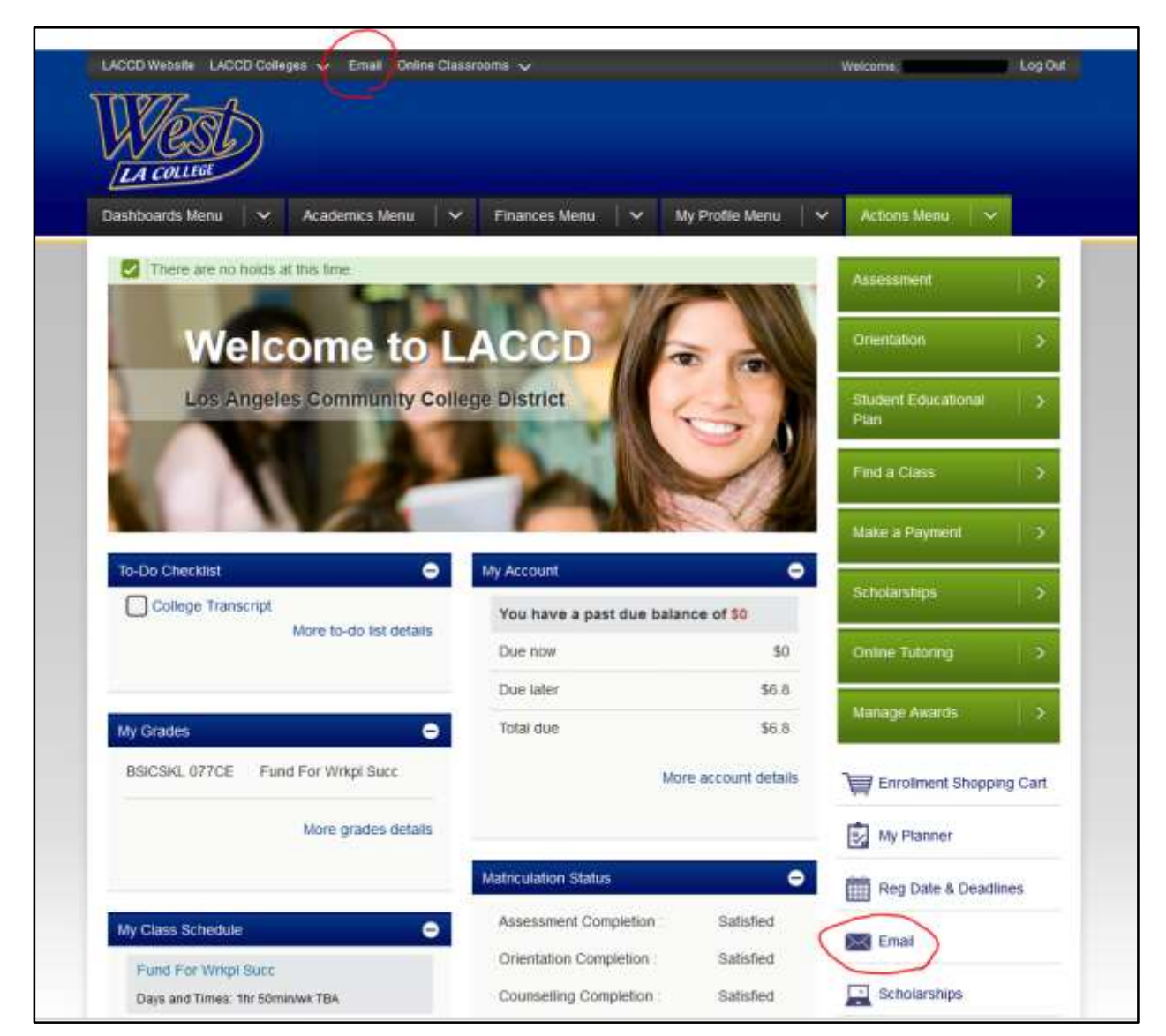

*Figure 2: SIS Portal dashboard with Email link circled*

**3. You will be given a message to provide additional information. Please write down your @student.laccd.edu email address listed in the message. You will be required to use your @student.laccd.edu email address to reset your password in the future. Click Next**

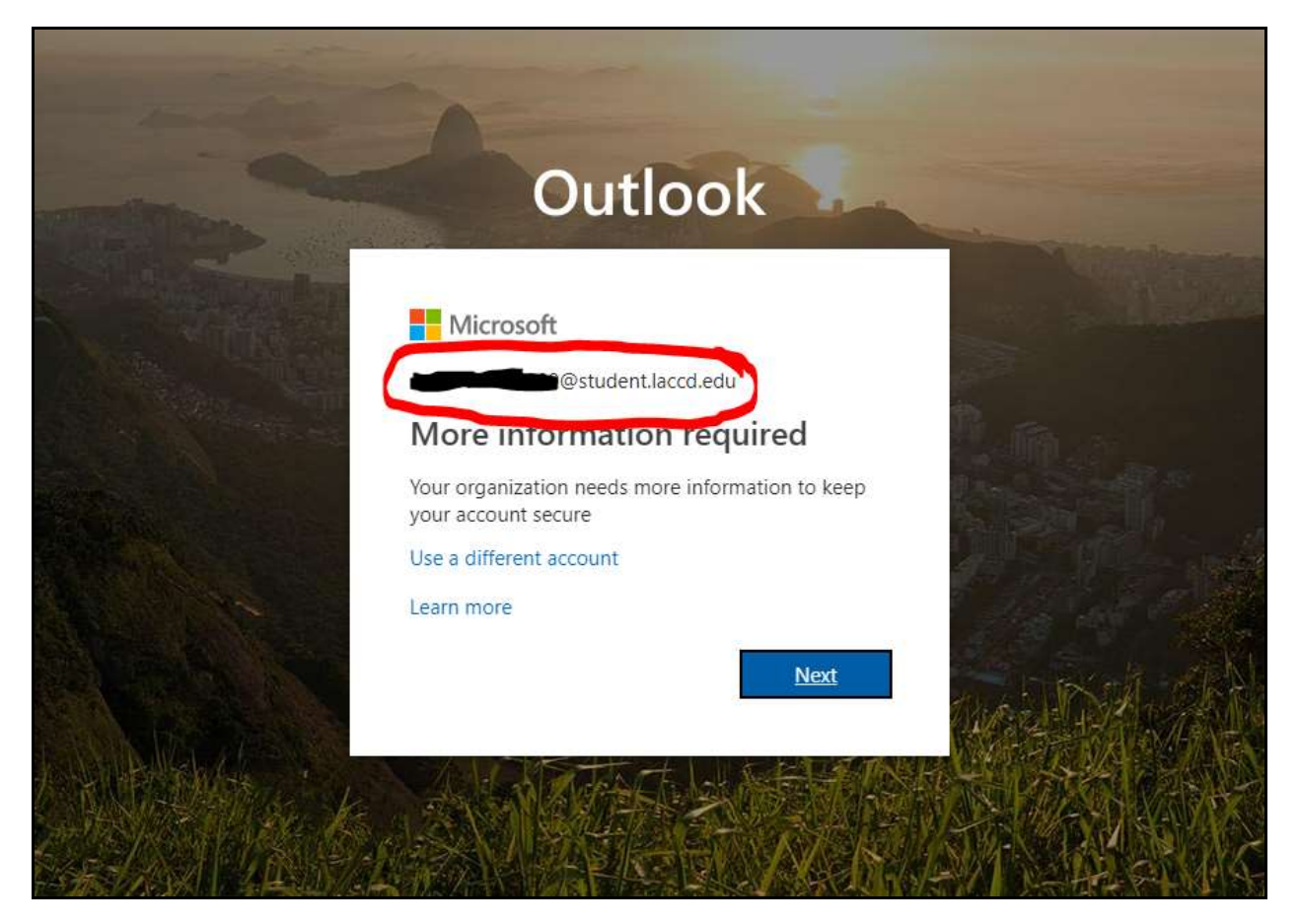

*Figure 3: Microsoft SSPR setup prompt*

### **4. Click the "Set it up now" link next to either or both of the authentication methods listed.**

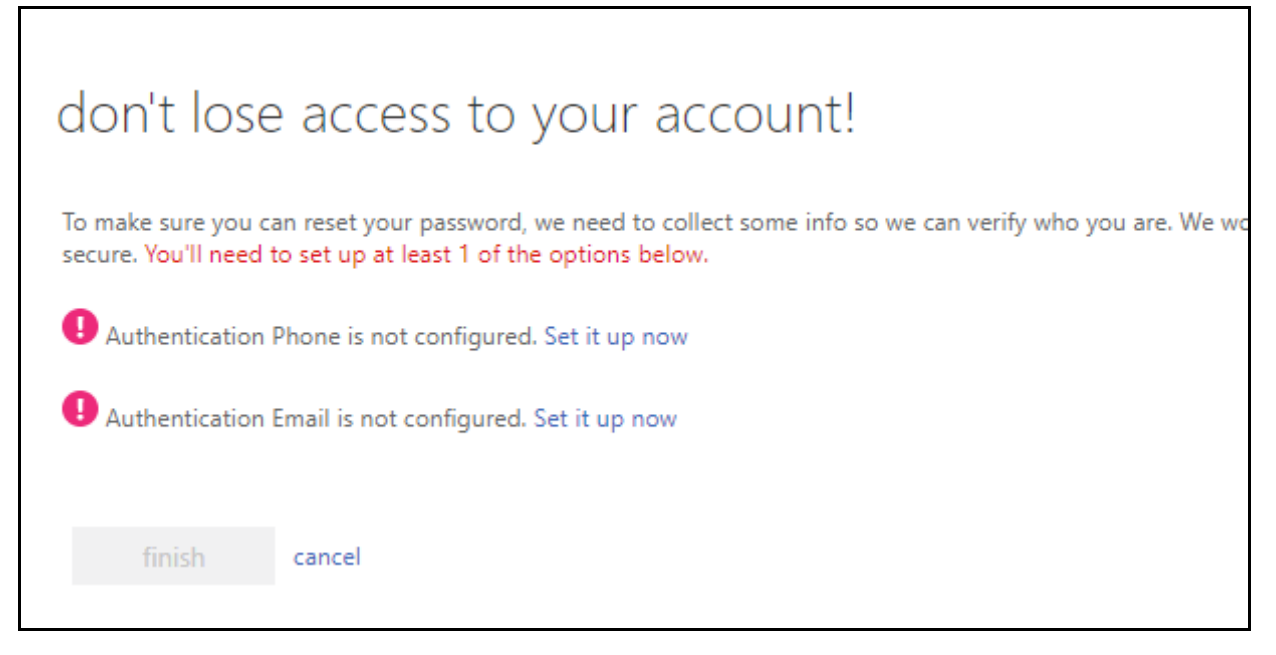

*Figure 4: Microsoft SSPR setup - Email or text message verification methods*

**5a. Authentication via Phone will require a cell phone with text messaging capabilities if "Text Me" is selected. Otherwise "Call me" can be utilized.** 

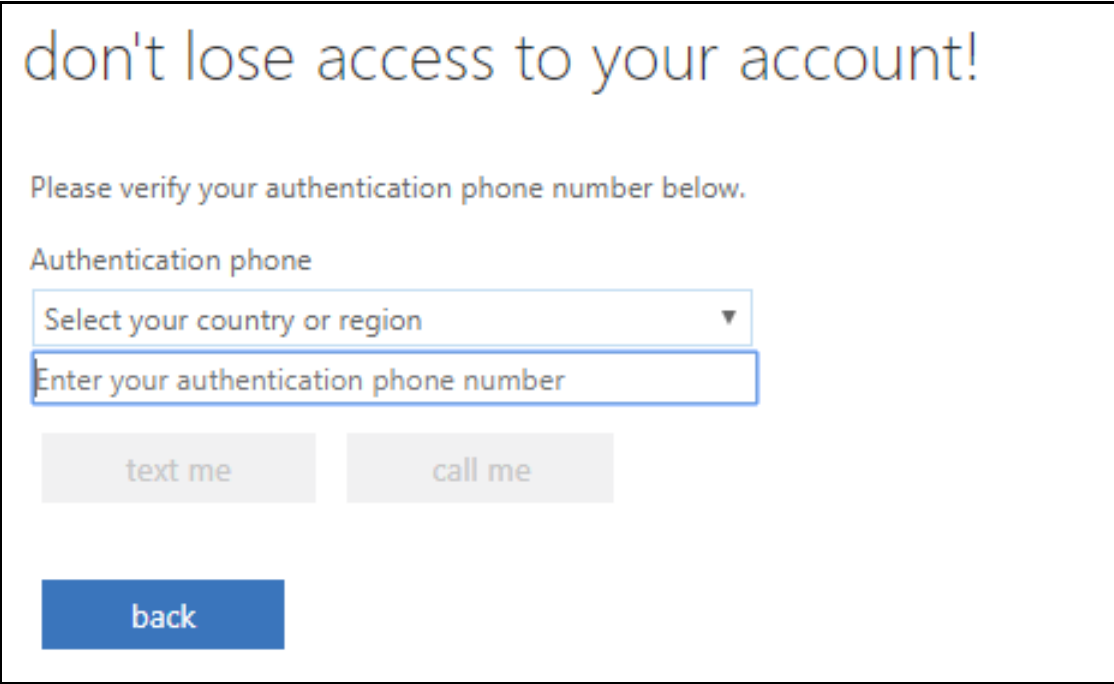

*Figure 5: Microsoft SSPR setup – Enter phone number*

**5b. A secondary Authentication Email (i.e. yahoo, Gmail, google) can also be setup to email your authentication codes to.**

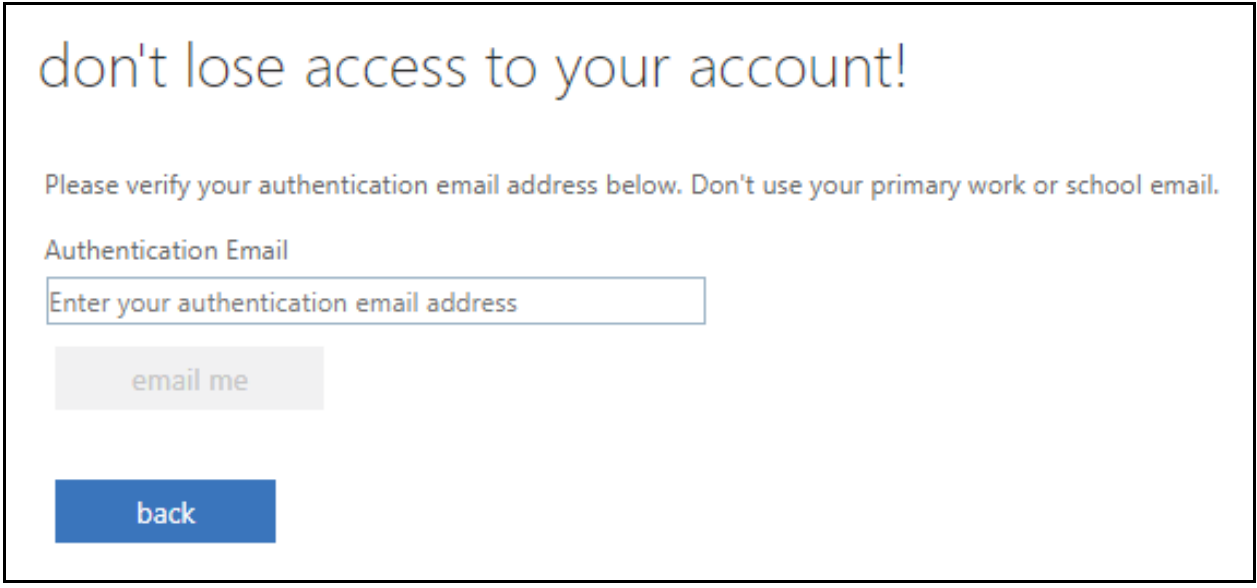

*Figure 6: Microsoft SSPR setup – Enter email address*

### **6. Once registration of a phone and/or email is completed you may click "finish"**

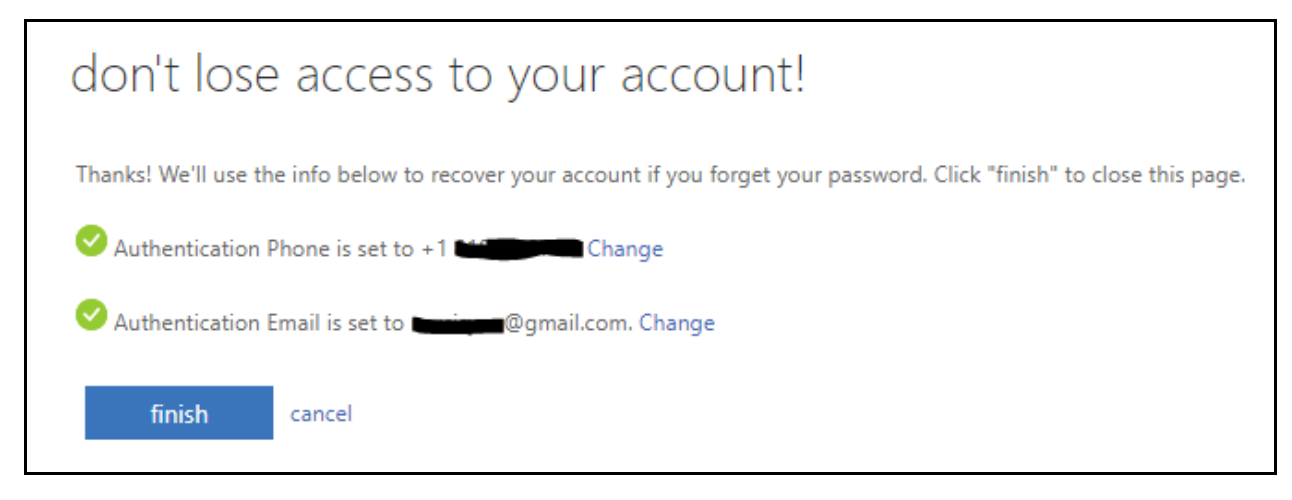

*Figure 7: Microsoft SSPR setup – Finish*

# How to reset SIS MyCollege.laccd.edu portal password using the new Microsoft Self Service Password Reset Page

**1. Go to MyCollege.laccd.edu and click on "New Microsoft forget your password" link**

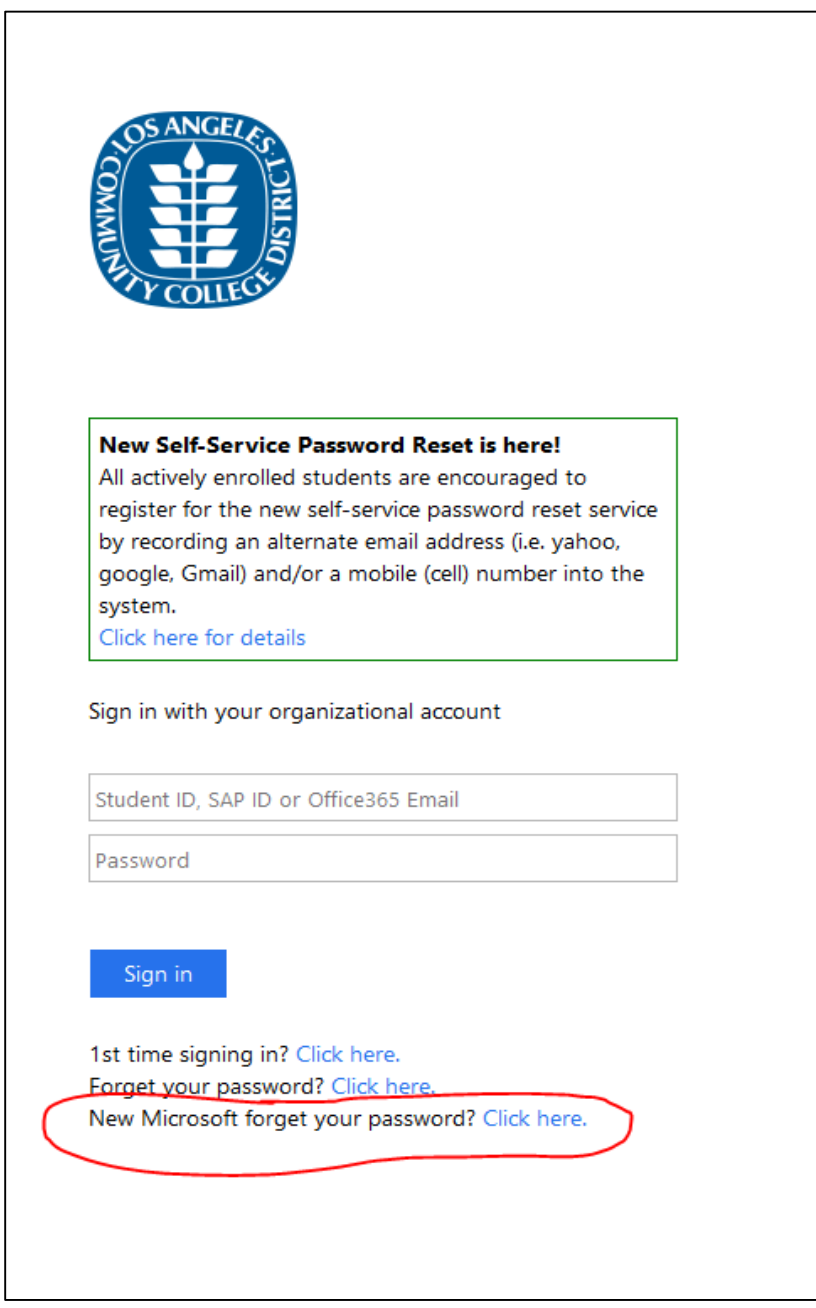

*Figure 8: Mycollege.laccd.edu login page with "New Microsoft forgot your password" link circled*

**2. Enter your @student.laccd.edu address that was provided to you when you originally registered with Microsoft Self Service Password Reset. Enter the "Captcha" code shown on screen.**

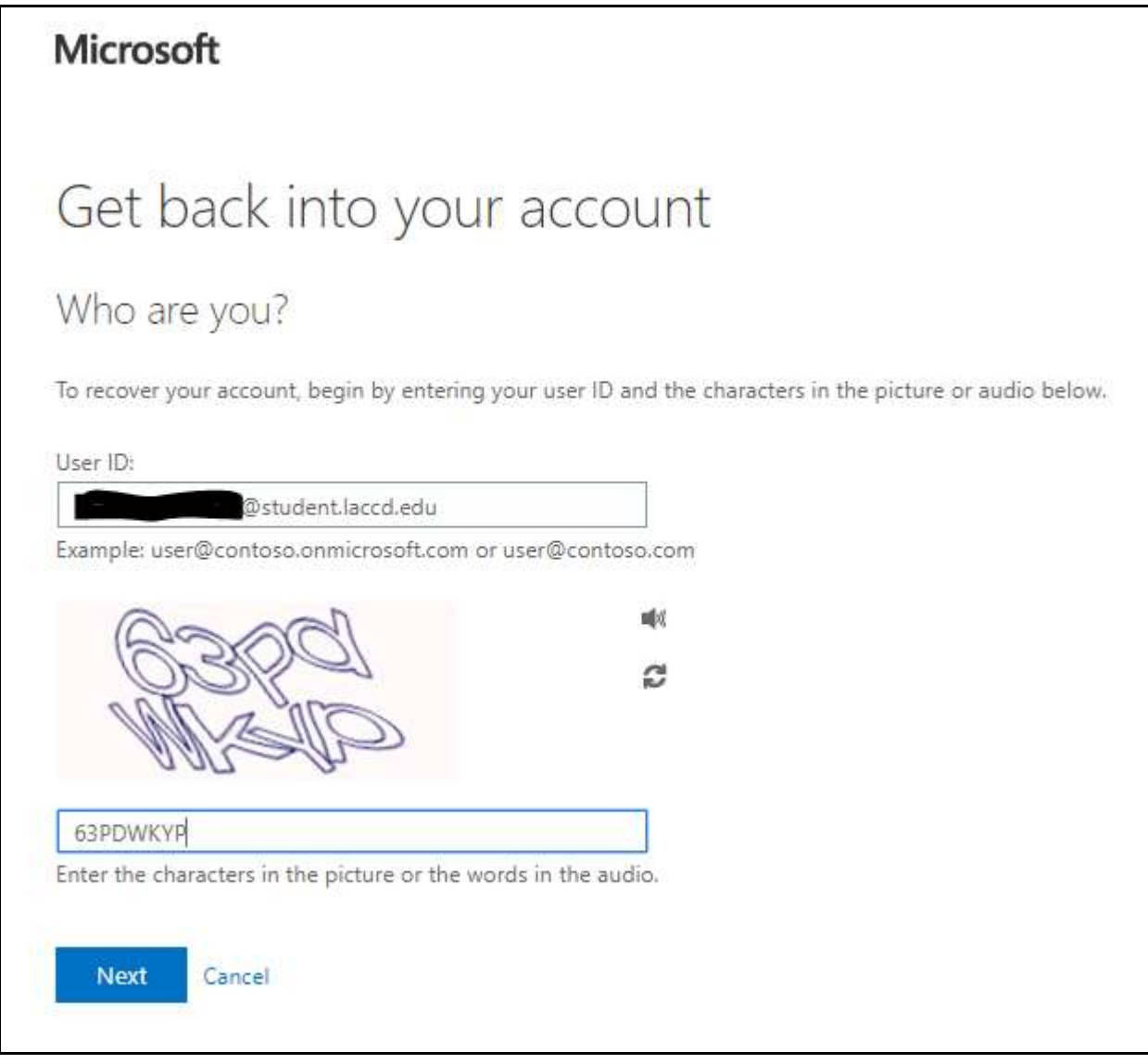

*Figure 9: Microsoft SSPR – Enter your @student.laccd.edu email address and captcha info*

### **3. Click Next**

## **4. Select a method of verification and follow on screen instructions.**

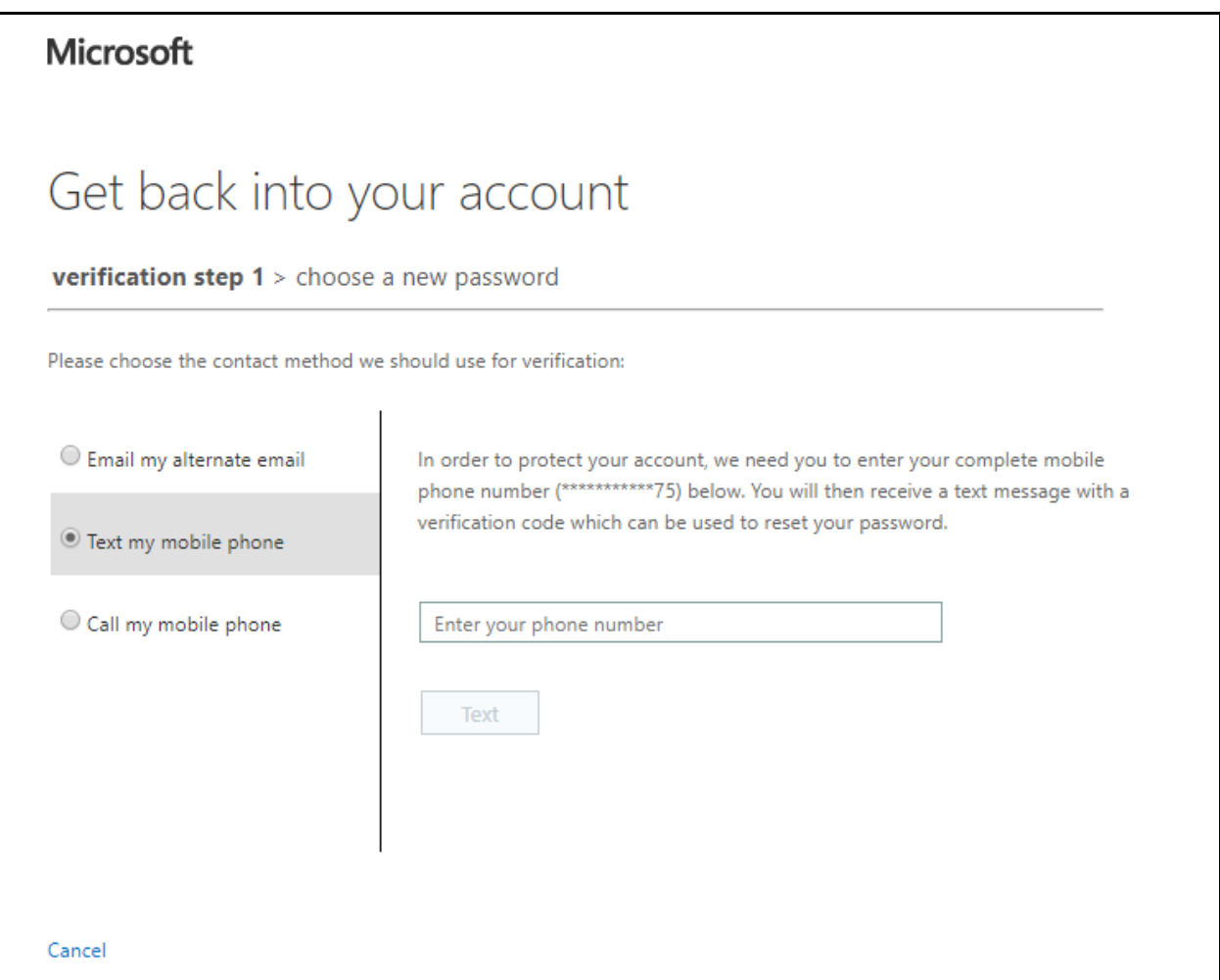

*Figure 10: Microsoft SSPR – Enter your verification method account (phone number or email)*

**5. Enter the verification code that was mailed/texted/called in to you. Then click next.** 

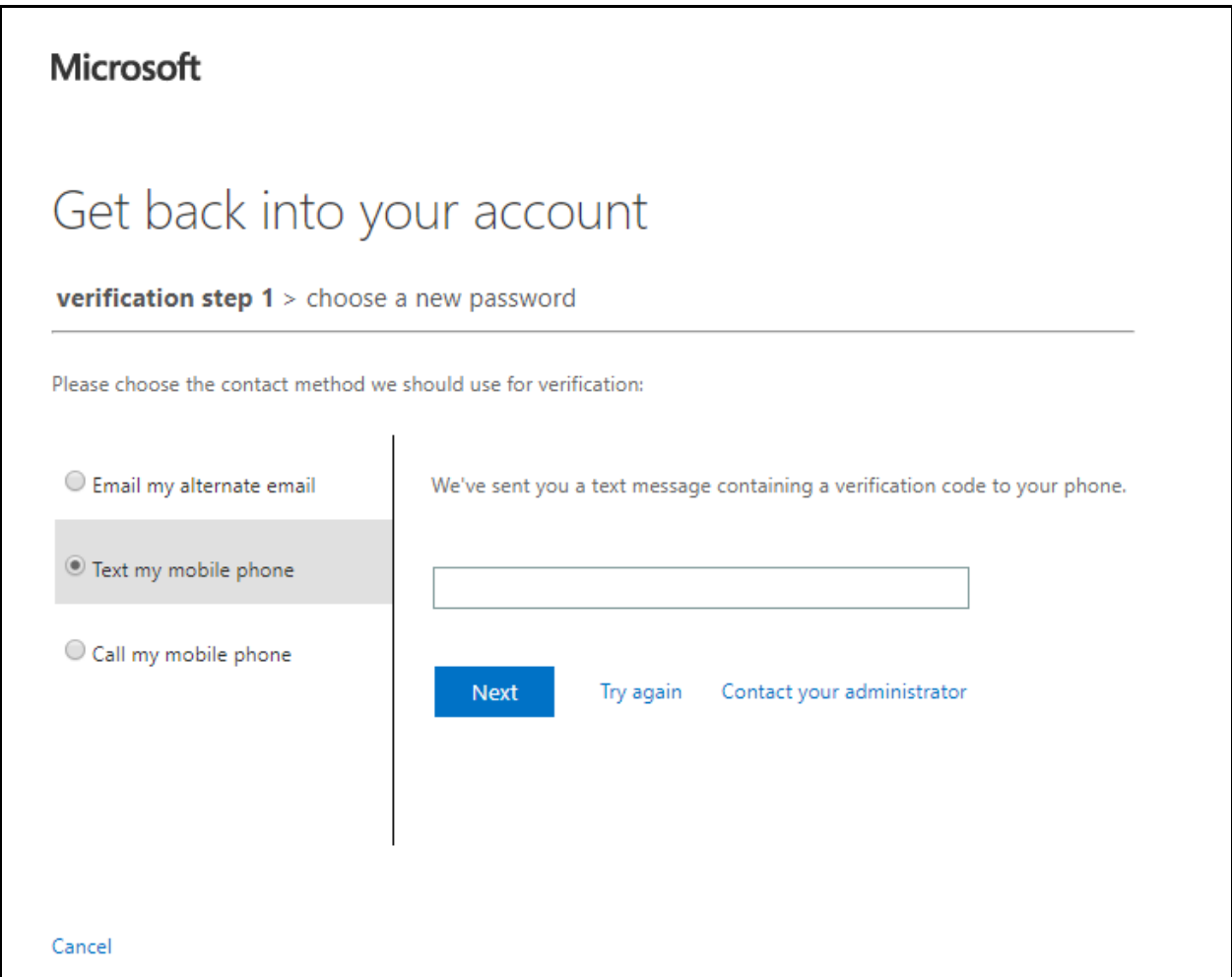

*Figure 11: Microsoft SSPR - Enter the verification code emailed or texted to you*

- **6. Enter your new password. You will not be allowed to use old passwords. Passwords will be required to be at least 8 characters long and have 3 of the 4 following requirements.** 
	- **a. Capital letter**
	- **b. Lower case letter**
	- **c. Number**
	- **d. Special Character (.?!@#\$% etc.)**

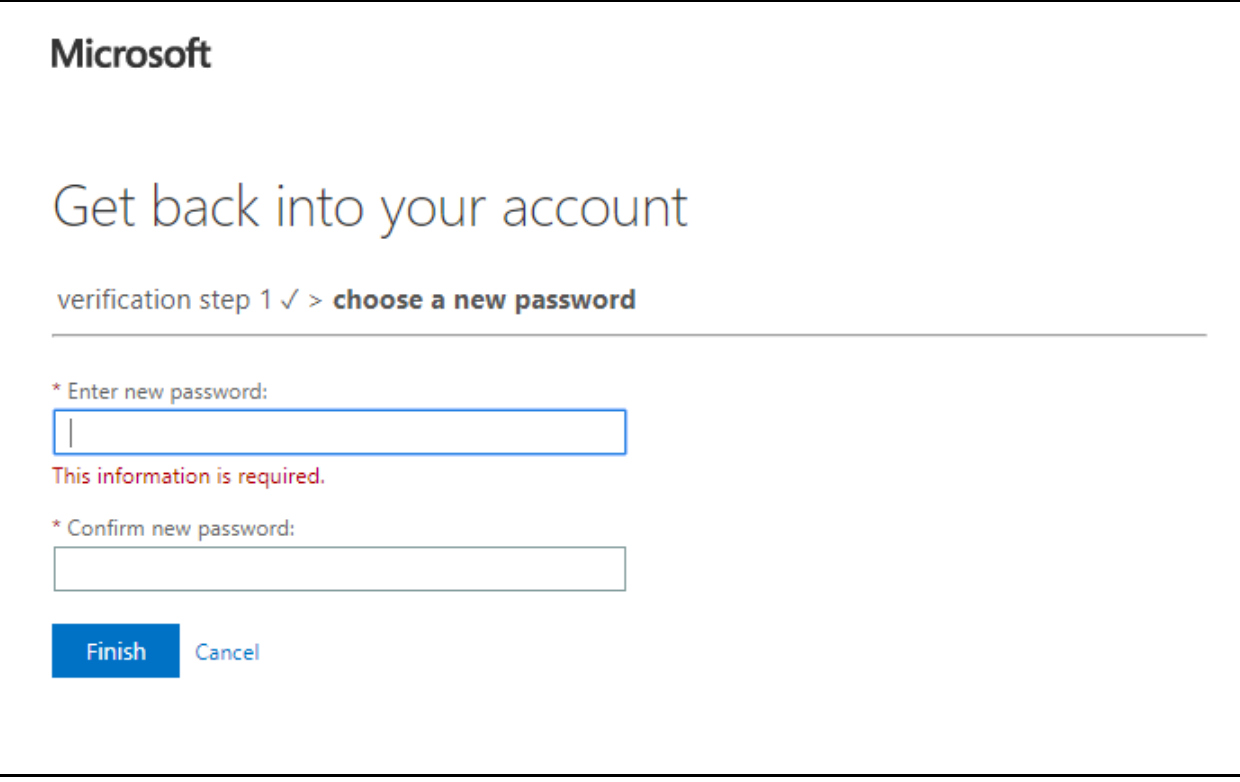

*Figure 12: Microsoft SSPR – Enter and confirm a new password*

### **7. Click Finish**

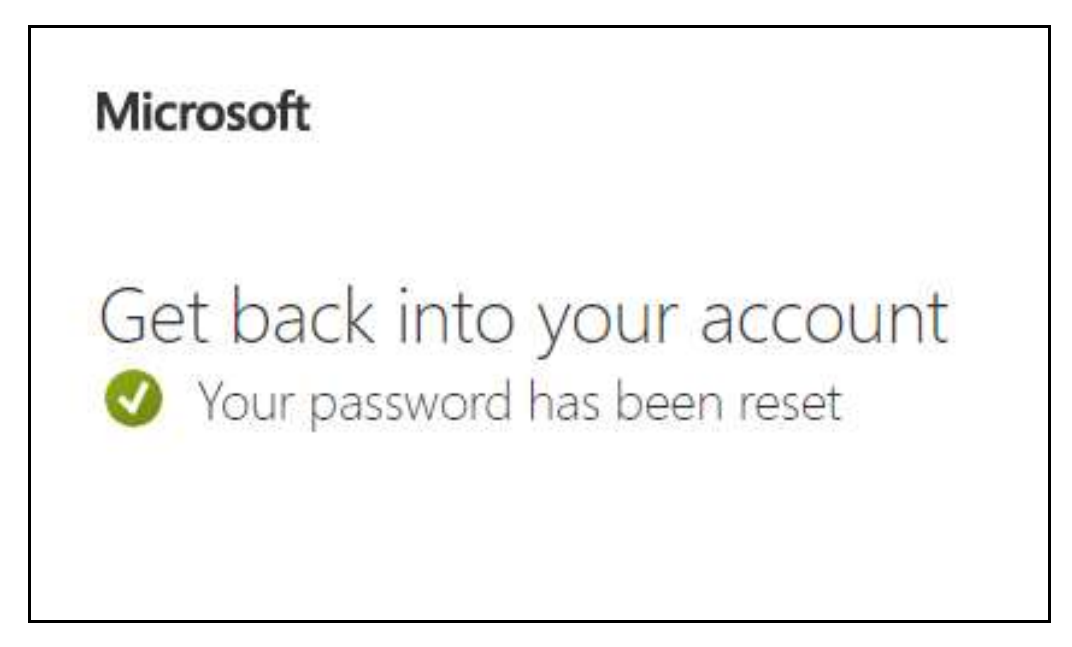

*Figure 13: Microsoft SSPR – Password reset confirmation*

**You can now go back to the SIS MyCollege.laccd.edu sign on page and login using your new password.**